## **ScanNav Documentation**

# **SnMap Charts Installation guide**

#### Index :

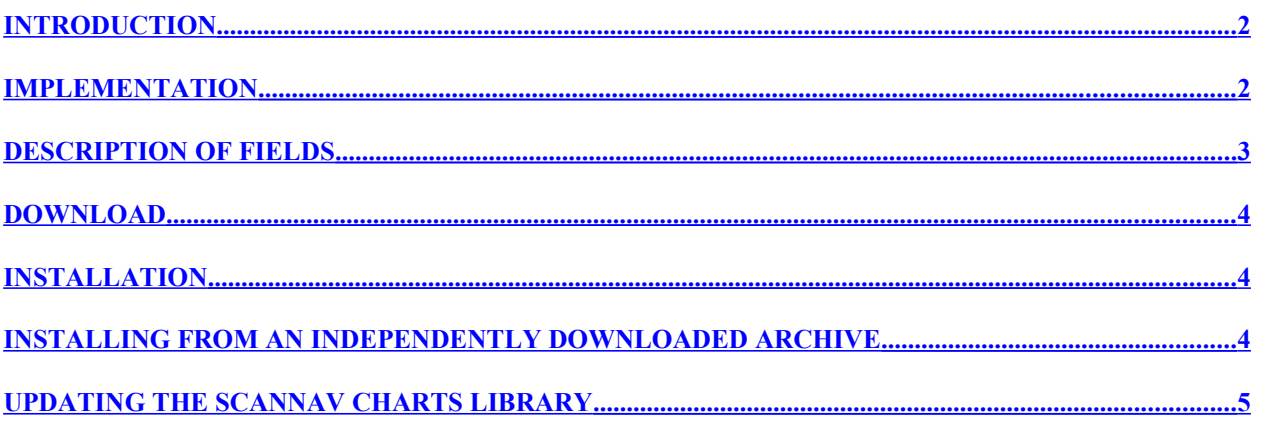

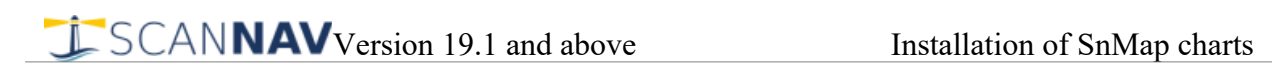

#### <span id="page-1-1"></span>**Introduction**

From ScanNav 19.1 upwards, you can download and install SnMap charts directly from ScanNav. However, it is still possible to download the packages independently to overcome the installation on PCs that do not have an Internet connection.

The procedure is very similar for the Raster SnMap offer, and the new Vector SnMap offer, to some extent.

#### <span id="page-1-0"></span>**Implementation**

1) Open the "Charts library" window

- Using button  $\Box$  in the toolbar
- or menu «File»  $\rightarrow$  « Charts Library »

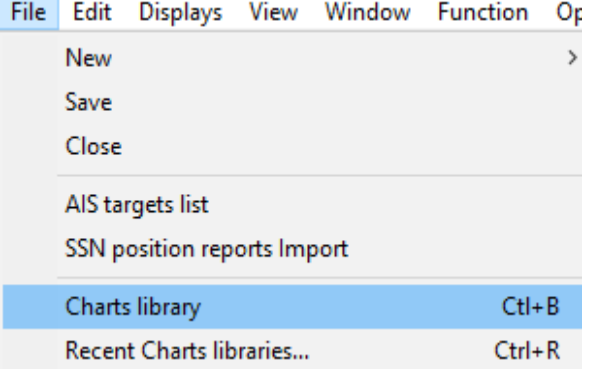

2) Then, in the «Charts Library» window, use menu «File»  $\rightarrow$  «Install »  $\rightarrow$  «Raster SnMap Charts» or «Vector SnMap Charts» (You can also switch from the Raster to the Vector offer in the next window)

Bibliothèque de cartes courante

| Fichier                                                                            | Edition                                          |                         |                       |             |
|------------------------------------------------------------------------------------|--------------------------------------------------|-------------------------|-----------------------|-------------|
| $Ctrl + R$<br>Bibliothèques récentes<br>Ouvrir nouvelle bibliothèque<br>$Ctrl + O$ |                                                  |                         | P., Latitude centrale |             |
|                                                                                    |                                                  |                         |                       | 43.42098°N  |
|                                                                                    | Insérer cartes ou bibliothèques                  | $Ctrl + I$              |                       | 43.40148°N  |
|                                                                                    |                                                  |                         | 0                     | 43.32729°N  |
|                                                                                    | Nouveau                                          | Ctrl+N                  | 0                     | 43.35354°N  |
|                                                                                    | Enregistrer bibliothèque                         | $Ctl + S$               | 0                     | 43.42228°N  |
|                                                                                    |                                                  |                         | 0                     | 43.44229°N  |
|                                                                                    | Export fichier texte (sélection)                 |                         | 0                     | 43.44562°N  |
|                                                                                    | Export fichier texte(totalité)                   |                         |                       | 42.55224°N  |
|                                                                                    |                                                  |                         |                       | 40 OTECEPNI |
|                                                                                    | Installer                                        |                         | Raster SnMap          |             |
| FR6850_2:A - Golfe de Saint-Florent                                                |                                                  |                         | Vector SnMap          |             |
| FR6850_3:C - Baies de Macinaggio et de Tamaron                                     |                                                  |                         | <b>ENCs Primar</b>    |             |
| ER6855:Du Phare d'Alistro à Solenzara                                              |                                                  |                         |                       |             |
|                                                                                    | ⊠ FR6857:Du Cap de la Hague à Fécamp - Baie de S | <b>Cartes Navionics</b> |                       |             |

SCAN**NA[V](http://www.scannav.com/)** Version 19.1 and above Installation of SnMap charts

#### 3) The following window will open:

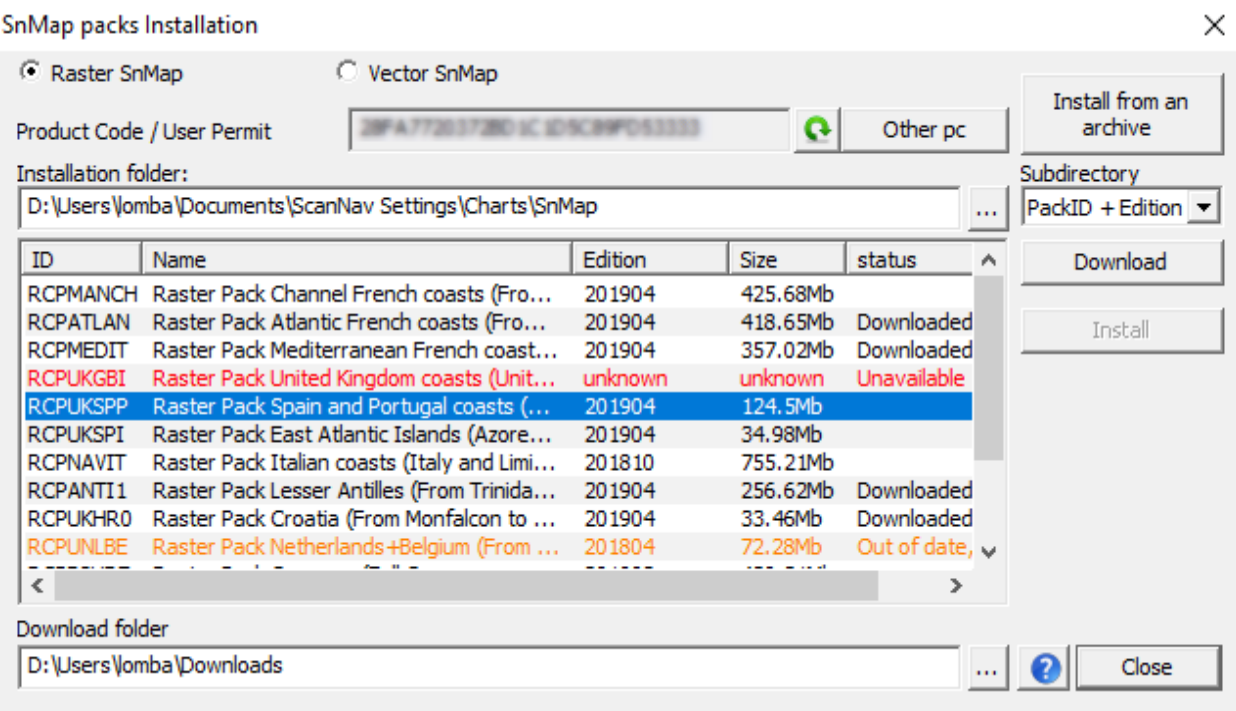

At startup, ScanNav connects to the server to retrieve the list of packages you have, and displays one line per pack indicating the edition you have, the size of the pack, and the current status.

The download folder is then browsed to check if the package is already downloaded, and if it corresponds to the file on the server, to avoid re-download it unnecessarily. If this is the case, the "status" column will then indicate "Downloaded", and the "Download" button will be grayed out if you select only the corresponding entry.

Packs whose license does not allow you to have the latest edition will be displayed:

- in Orange if a previous version to which you are entitled is still available on the server, and the status will indicate "Out of date"
- in Red if your license is too old for the versions present on the server, and the status will indicate "Unavailable"

#### <span id="page-2-0"></span>**Description of fields**

«**Raster SnMap**» or « **Vector SnMap** » : allows you to switch from the Raster offer to the Vector offer without leaving the window. The list will be updated accordingly.

« **Product Code / User Permit** »: This field is filled automatically with your User Permit that will be recognized by the server to generate the right Cell Permits.

You can optionally use this window to download another user's maps. To do this, use the "**Other pc**" button, enter the product code or user permit of the other pc in the corresponding field, and

click on button to refresh the list. Note that in this configuration, you can only download the packages, but not install them.

« **Download folder** » : This field indicates the directory where the packs are downloaded. By default, this is your Windows download folder.

« **Installation folder** » : This field indicates the directory in which the charts will be installed. This directory is different depending on the Raster or Vector offer:

- $\sqrt{\text{SCANNAM}}$  [V](http://www.scannav.com/)ersion 19.1 and above Installation of SnMap charts
	- **Raster Offer** : Initialized by default to "ScanNav Settings\Charts\SnMap\". You can then choose to install all charts directly in this directory, or each pack in a dedicated subdirectory. This subdirectory will be either the identifier of the pack (for example RCPATLAN), or a combination of the identifier and the edition (for example RCPATLAN\_201904), according to your choice in the field "**Subdirectory**"
	- **Vector Offer** : Initialized by default to "ScanNav Settings\Charts\VectorSnMap". The charts will then be installed in the subdirectory "SnENC\_ROOT" which is an imposed name. The hierarchy of files under this directory is also imposed, and it is strongly discouraged to modify it. All Vector packs can be installed in the same directory.

#### <span id="page-3-2"></span>**Download**

Select one or more entries then click on the "**Download**" button.

The download will be done in the background.

The status of each entry will automatically update at the end of each download. If you have multiple packages, you can install the packages as soon as they are downloaded, without waiting for the end of all downloads.

For the Raster offer, only one zip file is downloaded per pack. The file name is composed of the identifier of the pack and the edition number. For example RCPATLAN\_201904.zip for the Shom Atlantic pack, edition April 2019.

For the Vector offer, two files are downloaded:

- A zip archive containing the charts, according to the same logic as the Raster packs (eg VCPUKGBI\_201904.zip). This file is the same for all users.
- The Permits file corresponding to your license with the same name, followed by your product code or user license, eg VCPUKGBI\_201904\_XXXXXX.pmtzip, "XXXXX" corresponds to your license or product code. Note that this archive contains all Permits associated with the same license. (you can use the same archive for all your pcs)

#### <span id="page-3-1"></span>**Installation**

Select one or more entries with the "downloaded" status, then click on the "**Install**" button, ScanNav will then proceed with the installation of the different selected packages. The "Install" button will be grayed out if none of the selected packages are downloaded.

### <span id="page-3-0"></span>**Installing from an independently downloaded archive**

If you have downloaded your packages independently, you can use the "Install from an Archive" button to retrieve it from disk. The installation will be done in the directory defined under "Installation folder"

For the Raster offer, a simple file selector opens, and the installation starts as soon as the dialog is validated.

For the Vector offer you need to choose 2 files (the charts archive, and permits archive), the choice being made with the following double list dialog:

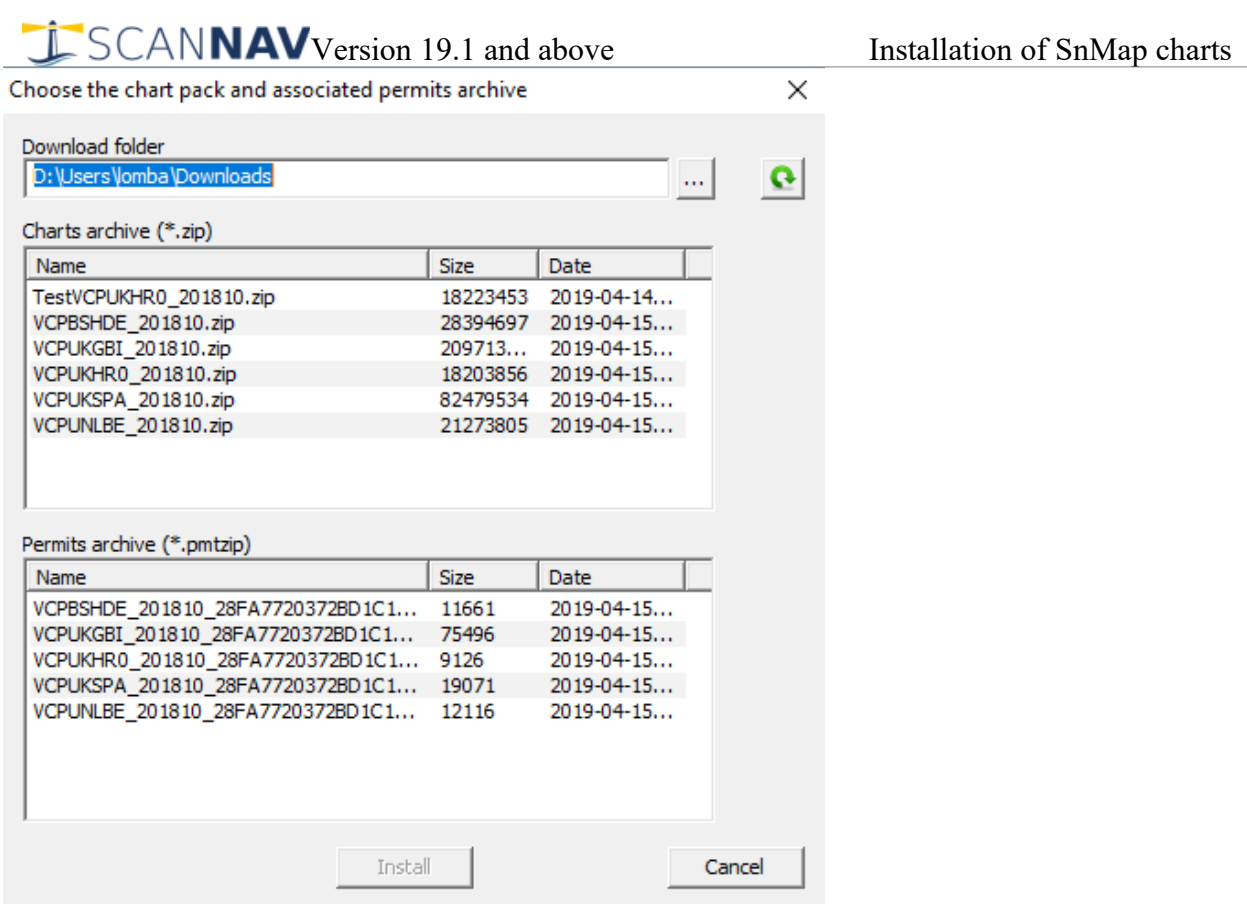

Upon opening, ScanNav browses the download folder for zip files, and performs a quick scan to only offer files that potentially contain charts for easy selection.

You must select an archive and its corresponding permits file from the bottom list, and click on "Install". The detection of the validity will only be done during the actual installation. If the permits and the pack do not match, nothing will be installed.

### <span id="page-4-0"></span>**Updating the ScanNav Charts Library**

At the end of the installation process, the following window gives you the choice between the package(s) you have just installed. These are also recorded in the charts library history. It is therefore possible to switch easily from one library to another later on.

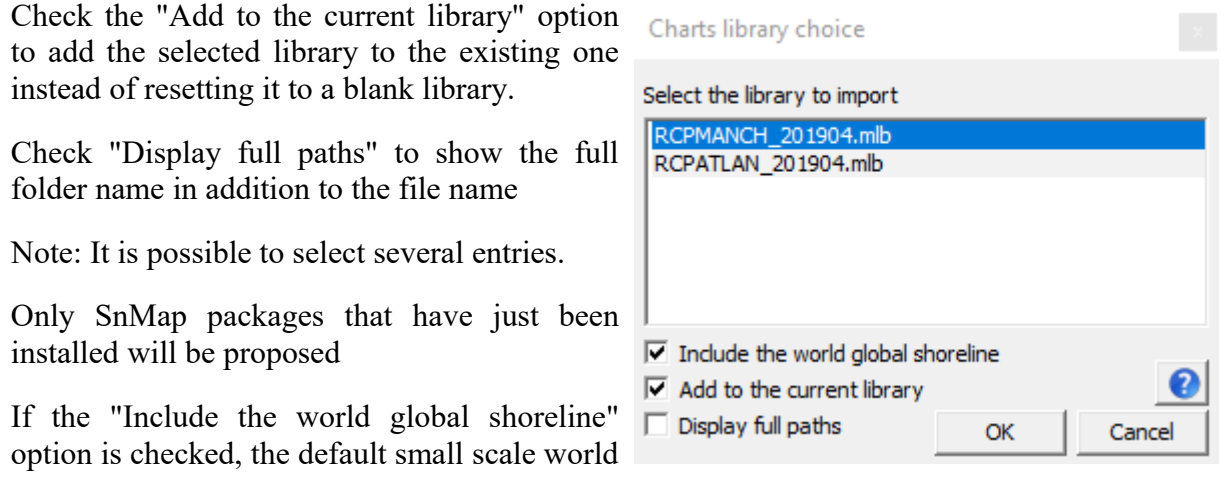

coastline will be added to the library. It is advisable to keep this option in order to maintain small scale global coverage.

You can then recall this window by using the menu entry "Recent Charts libraries ..." present in the "File" menus of the main window and the Charts library window. You can also use keyboard shortcut <Ctrl+R> ('R' key while 'control' key pressed) to access it even faster.

This same window will then present the last 10 open libraries (all types).

A charts library is also created for each pack in the charts installation directory. So you can explicitly load it at any time with the function "Open library"

- From the "Charts Library" window, use the "File" menu  $\rightarrow$  "Open New Library"
- Position on the installation folder, select one of the libraries in the directory, and confirm with the "Open" button